# **Ordering Transcripts Step by Step**

## **Instructions**

## **Step 1: Access Parchment Ordering Site**

## **Option 1: From the school Portal**

- a. Log into your school Portal using your Student ID and password.
- b. From the Dashboard, select "Transcripts" then "Order Official Transcripts".
- c. Select the Parchment "Order Transcript" button from the image on the right to enter the Parchment website.

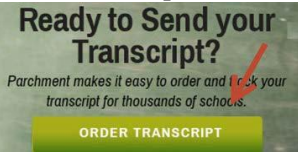

d. Skip to Step 3. Step 2 is not required because this information was automatically populated from your login to the school portal.

## **Option 2: Ordering from the school Web Site**

a. From your school's website select the order official transcript link to enter Parchment's website. Continue to Step 2.

## **Step 2: Log into Parchment**

#### **First Time Users**

- a. Select the **Create Account** button
- b. Complete all required fields (marked with an \*) plus any optional fields. This information is used to ensure proper student matching and contact information on your order.
- c. Use your current mailing address because this will be used by Parchment if you select the mail delivery option and will default as the address for your credit card submission.
- d. If you know your Student ID (S Number), enter it however it is not required.
- e. You must enter an email address and only one email address can be used at each school attended.
- f. Click the **Save & Continue** button.
- g. You will receive an acknowledgement email from Parchment.

#### **Returning Users**

- h. Enter the email address you used to initially set up the account.
- i. Enter your password. (If you don't remember, select forgot your password.)
- j. Select **"Sign In"**

#### **Step 3: Select Where to Send Transcript**

**Option 1:** In the search box, enter the name of the institution where you would like your transcripts sent. You can also search "Graduate" or "Undergrad" for a list of Admission Offices

• If you do not find your destination within these search option, then an "Enter Your Own" option will be available below the search results.

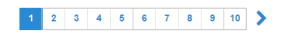

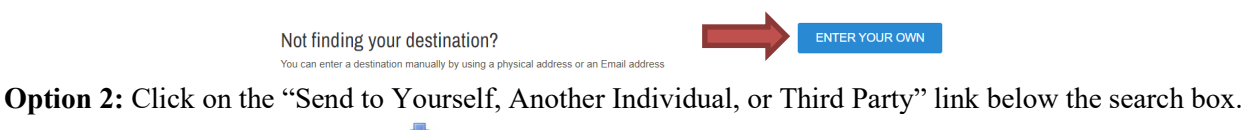

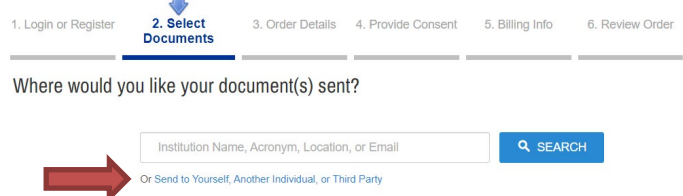

## **Step 4: Choose How to Send Your Transcript**

- 1. **Product Type/Document Name -** *Note: if you selected a participating school in Step 3, the product type will default to electronic delivery and you can select the option to change this delivery method if needed by clicking on "Mail Delivery".*
	- a. **eTranscript** a certified electronic version of your transcript which also allows for attachments.
	- b. **Paper Transcript - Mailed** no attachments are allowed.
	- c. **Paper Transcript – Pickup** no attachments are allowed.
		- Note: if the sealed transcript is opened by anyone other than the receiving institution, it will no longer be considered official.
	- d. **School Attachment Paper Transcript- Mailed** select if you want to attach a form/request for the school to complete before sending your transcript. This will require manual processing by the school and you will need to include in the attachment where you want this mailed.
	- e. **School Attachment Paper Transcript - Pickup** select if you want to attach a form/request for the school to complete and include with your order.
		- Note: if the sealed transcript is opened by anyone other than the receiving institution, it will no longer be considered official.
- 2. **Destination –** If you did not select the institution from the search results, enter the recipient's name,
- email, or address depending on your delivery method.
- 3. **Order Options**
	- a. **Processing Time: Now** Your request will process immediately upon completion and payment.
	- b. **Mailing Method** If you selected "Mail" as the delivery method, then you will need to also select the mailing method (i.e. Standard USPS, Fed Ex Overnight etc.) Otherwise, it is prepopulated with your delivery method
- 4. **Purpose for Request** This field is required.
- 5. **Attachment** Only available with electronic delivery (optional)
- 6. **Add Another Item** After the first order is complete, if you want to request another order with a different delivery method you can select this option. Additional charges will apply.
- 7. Select the **Continue** button.

#### **Step 5: Review Order Details**

- 1. Check your shopping cart and delivery method.
	- a. You can **Remove** items.
	- b. You can **Continue Shopping** to add additional items.
	- c. You can **Checkout** to move forward.

#### **Step 6: Providing Consent**

- 1. When ordering from the school Portal
	- a. Your FERPA consent will NOT be required since you entered this website through the portal as a current student using your login and password. The privacy act agreement does not pertain since you were authenticated when logging into the college portal.
	- b. Select the **Next** button
- 2. Ordering from the school Web Site
	- a. Review the FERPA release authorization, and then select "**I Accept**".
	- b. Select the **Next** button

## **Step 7: Payment Method**

- 1. Enter your payment method. Parchment accepts Visa, Master Card, Discover, and American Express.
- 2. Review your billing address and name information, then edit if necessary to match credit card.
- 3. Select the **Submit Payment** button.

## **Step 8: Confirm**

- 1. Review the order one last time, and then select **Confirm**.
- 2. Once you receive your order number you may **Log Off.**

## **Reviewing Your Order Status**

- You will receive an email confirming your order is processing with your order number.
- You will receive an email for the different statuses of your order (holds encountered, process completed, etc.)
- You can log in again and select the "Order Status" link on the upper toolbar to view the status of your order.
- You cannot cancel an order on-line once it has been **confirmed.** If you wish to cancel after an on-line order has been placed contact your school Registrar and/or Records department.
- An order cannot be saved in order to complete at a later time.
- The time limit to complete an order is 15 minutes of lag time (no-activity).

## **Tips, Tricks & Notes:**

1. If you cannot find your school in the search, try shortening the name, and using less search criteria.

2. A Parchment account can only be used by one person. Each student must register an account using an email address. Accounts cannot be shared and the name on the account should never be changed to be used by any other person. You can use the same email address for each of the CCCS schools if you attended multiple colleges within the system, but you would need to create a new account for each school.

3. If you have attended more than 1 college/university that uses Parchment, you may have multiple colleges associated to your account. Once you have completed your registration, you may then log into your Parchment account and click on the Profile tab and then click on the Associated Colleges tab to enter additional colleges to your account.

4. Unfortunately, you cannot place orders using an iPhone or iPad since this product requires Adobe Flash which is not supported by these devices.

## **Order History Status**

Next to the school that you ordered your transcript from, you can select Order/History to review the status of all your orders both current and past. Below are descriptions of the status and some troubleshooting hints.

Available for download

Download confirmed

Shipped

On Hold

**What this means**

Your school has received your order. They now need to approve it and then upload the transcript or prepare it themselves.

Your school placed your order on hold. You should have received an email explaining why.

Your electronic transcript has been delivered, but the recipient has not downloaded yet.

Your electronic transcript has been downloaded by the recipient.

The school or Parchment mailed your transcript. If you read the information on the bottom left of the Order History screen, you will see who shipped your transcript.

#### **Troubleshooting**

If your order has been in this status for more than 2 days, you should contact your school to let them know you have submitted your order and are waiting for it to be processed.

You need to contact your school for more information.

**If you sent your transcript to an innetwork school** (you did not have to enter an email address when ordering) and they did not receive it, please ask them to check their Parchment inbox. **If you sent to an email address** and they state they did not receive it, have them look in their Spam folder. If they cannot locate it, please have us resend the transcript.

**If your transcript was sent to an innetwork school** and the school says they do not have it, give them your DID#, which can be found in your Order History. They can then go into their REPORT section, enter your DID#, and search for your transcript.

**If your school sent the transcript**, you will need to contact them if it was not received at its destination. **If Parchment sent the transcript** and it was not received at its destination, please note that First Class mail can take up to seven business days to be delivered. Also, many schools do not always process transcripts immediately. If you have waited a reasonable amount of time, we will resend the transcript one time, free of charge. For security purposes, we can only resend to the original destination provided.

If you need further assistance, please contact your school Admissions or Records Office. You may also select the *following link for Parchment FAQs and tutorials. <http://support.parchment.com/>*